# LabWindows"/CVI"

<span id="page-0-0"></span>**PID Control Toolkit User Manual**

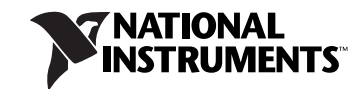

#### **Worldwide Technical Support and Product Information**

ni.com

#### **National Instruments Corporate Headquarters**

11500 North Mopac Expressway Austin, Texas 78759-3504 USA Tel: 512 683 0100

#### **Worldwide Offices**

Australia 1800 300 800, Austria 43 662 457990-0, Belgium 32 (0) 2 757 0020, Brazil 55 11 3262 3599, Canada 800 433 3488, China 86 21 5050 9800, Czech Republic 420 224 235 774, Denmark 45 45 76 26 00, Finland 358 (0) 9 725 72511, France 01 57 66 24 24, Germany 49 89 7413130, India 91 80 41190000, Israel 972 3 6393737, Italy 39 02 41309277, Japan 0120-527196, Korea 82 02 3451 3400, Lebanon 961 (0) 1 33 28 28, Malaysia 1800 887710, Mexico 01 800 010 0793, Netherlands 31 (0) 348 433 466, New Zealand 0800 553 322, Norway 47 (0) 66 90 76 60, Poland 48 22 3390150, Portugal 351 210 311 210, Russia 7 495 783 6851, Singapore 1800 226 5886, Slovenia 386 3 425 42 00, South Africa 27 0 11 805 8197, Spain 34 91 640 0085, Sweden 46 (0) 8 587 895 00, Switzerland 41 56 2005151, Taiwan 886 02 2377 2222, Thailand 662 278 6777, Turkey 90 212 279 3031, United Kingdom 44 (0) 1635 523545

For further support information, refer to the *Technical Support and Professional Services* appendix. To comment on National Instruments documentation, refer to the National Instruments Web site at ni.com/info and enter the info code feedback.

© 2005–2008 National Instruments Corporation. All rights reserved.

#### **Warranty**

The media on which you receive National Instruments software are warranted not to fail to execute programming instructions, due to defects in materials and workmanship, for a period of 90 days from date of shipment, as evidenced by receipts or other documentation. National Instruments will, at its option, repair or replace software media that do not execute programming instructions if National Instruments receives notice of such defects during the warranty period. National Instruments does not warrant that the operation of the software shall be uninterrupted or error free.

A Return Material Authorization (RMA) number must be obtained from the factory and clearly marked on the outside of the package before any equipment will be accepted for warranty work. National Instruments will pay the shipping costs of returning to the owner parts which are covered by warranty.

National Instruments believes that the information in this document is accurate. The document has been carefully reviewed for technical accuracy. In the event that technical or typographical errors exist, National Instruments reserves the right to make changes to subsequent editions of this document without prior notice to holders of this edition. The reader should consult National Instruments if errors are suspected. In no event shall National Instruments be liable for any damages arising out of or related to this document or the information contained in it.

EXCEPT AS SPECIFIED HEREIN, NATIONAL INSTRUMENTS MAKES NO WARRANTIES, EXPRESS OR IMPLIED, AND SPECIFICALLY DISCLAIMS ANY WARRANTY OF MERCHANTABILITY OR FITNESS FOR <sup>A</sup> PARTICULAR PURPOSE. CUSTOMER'S RIGHT TO RECOVER DAMAGES CAUSED BY FAULT OR NEGLIGENCE ON THE PART OF NATIONAL INSTRUMENTS SHALL BE LIMITED TO THE AMOUNT THERETOFORE PAID BY THE CUSTOMER. NATIONAL INSTRUMENTS WILL NOT BE LIABLE FOR DAMAGES RESULTING FROM LOSS OF DATA, PROFITS, USE OF PRODUCTS, OR INCIDENTAL OR CONSEQUENTIAL DAMAGES, EVEN IF ADVISED OF THE POSSIBILITY THEREOF. This limitation of the liability of National Instruments will apply regardless of the form of action, whether in contract or tort, including negligence. Any action against National Instruments must be brought within one year after the cause of action accrues. National Instruments shall not be liable for any delay in performance due to causes beyond its reasonable control. The warranty provided herein does not cover damages, defects, malfunctions, or service failures caused by owner's failure to follow the National Instruments installation, operation, or maintenance instructions; owner's modification of the product; owner's abuse, misuse, or negligent acts; and power failure or surges, fire, flood, accident, actions of third parties, or other events outside reasonable control.

#### **Copyright**

Under the copyright laws, this publication may not be reproduced or transmitted in any form, electronic or mechanical, including photocopying, recording, storing in an information retrieval system, or translating, in whole or in part, without the prior written consent of National Instruments Corporation.

National Instruments respects the intellectual property of others, and we ask our users to do the same. NI software is protected by copyright and other intellectual property laws. Where NI software may be used to reproduce software or other materials belonging to others, you may use NI software only to reproduce materials that you may reproduce in accordance with the terms of any applicable license or other legal restriction.

#### **Trademarks**

National Instruments, NI, ni.com, and LabVIEW are trademarks of National Instruments Corporation. Refer to the *Terms of Use* section on ni.com/legal for more information about National Instruments trademarks.

The mark LabWindows is used under a license from Microsoft Corporation. Windows is a registered trademark of Microsoft Corporation in the United States and other countries. Other product and company names mentioned herein are trademarks or trade names of their respective companies.

#### **Patents**

For patents covering National Instruments products, refer to the appropriate location: **Help»Patents** in your software, the patents.txt file on your media, or ni.com/patents.

#### **WARNING REGARDING USE OF NATIONAL INSTRUMENTS PRODUCTS**

(1) NATIONAL INSTRUMENTS PRODUCTS ARE NOT DESIGNED WITH COMPONENTS AND TESTING FOR A LEVEL OF RELIABILITY SUITABLE FOR USE IN OR IN CONNECTION WITH SURGICAL IMPLANTS OR AS CRITICAL COMPONENTS IN ANY LIFE SUPPORT SYSTEMS WHOSE FAILURE TO PERFORM CAN REASONABLY BE EXPECTED TO CAUSE SIGNIFICANT INJURY TO A HUMAN.

(2) IN ANY APPLICATION, INCLUDING THE ABOVE, RELIABILITY OF OPERATION OF THE SOFTWARE PRODUCTS CAN BE IMPAIRED BY ADVERSE FACTORS, INCLUDING BUT NOT LIMITED TO FLUCTUATIONS IN ELECTRICAL POWER SUPPLY, COMPUTER HARDWARE MALFUNCTIONS, COMPUTER OPERATING SYSTEM SOFTWARE FITNESS, FITNESS OF COMPILERS AND DEVELOPMENT SOFTWARE USED TO DEVELOP AN APPLICATION, INSTALLATION ERRORS, SOFTWARE AND HARDWARE COMPATIBILITY PROBLEMS, MALFUNCTIONS OR FAILURES OF ELECTRONIC MONITORING OR CONTROL DEVICES, TRANSIENT FAILURES OF ELECTRONIC SYSTEMS (HARDWARE AND/OR SOFTWARE), UNANTICIPATED USES OR MISUSES, OR ERRORS ON THE PART OF THE USER OR APPLICATIONS DESIGNER (ADVERSE FACTORS SUCH AS THESE ARE HEREAFTER COLLECTIVELY TERMED "SYSTEM FAILURES"). ANY APPLICATION WHERE A SYSTEM FAILURE WOULD CREATE A RISK OF HARM TO PROPERTY OR PERSONS (INCLUDING THE RISK OF BODILY INJURY AND DEATH) SHOULD NOT BE RELIANT SOLELY UPON ONE FORM OF ELECTRONIC SYSTEM DUE TO THE RISK OF SYSTEM FAILURE. TO AVOID DAMAGE, INJURY, OR DEATH, THE USER OR APPLICATION DESIGNER MUST TAKE REASONABLY PRUDENT STEPS TO PROTECT AGAINST SYSTEM FAILURES, INCLUDING BUT NOT LIMITED TO BACK-UP OR SHUT DOWN MECHANISMS. BECAUSE EACH END-USER SYSTEM IS CUSTOMIZED AND DIFFERS FROM NATIONAL INSTRUMENTS' TESTING PLATFORMS AND BECAUSE A USER OR APPLICATION DESIGNER MAY USE NATIONAL INSTRUMENTS PRODUCTS IN COMBINATION WITH OTHER PRODUCTS IN A MANNER NOT EVALUATED OR CONTEMPLATED BY NATIONAL INSTRUMENTS, THE USER OR APPLICATION DESIGNER IS ULTIMATELY RESPONSIBLE FOR VERIFYING AND VALIDATING THE SUITABILITY OF NATIONAL INSTRUMENTS PRODUCTS WHENEVER NATIONAL INSTRUMENTS PRODUCTS ARE INCORPORATED IN A SYSTEM OR APPLICATION, INCLUDING, WITHOUT LIMITATION, THE APPROPRIATE DESIGN, PROCESS AND SAFETY LEVEL OF SUCH SYSTEM OR APPLICATION.

#### **About This Manual**

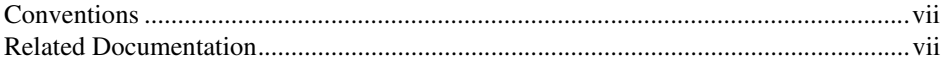

#### **Chapter 1 Overview of the PID Control Toolkit**

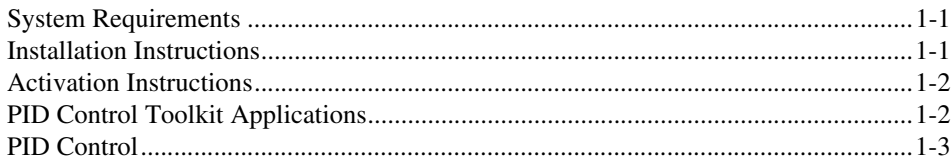

## **Chapter 2 PID Algorithms**

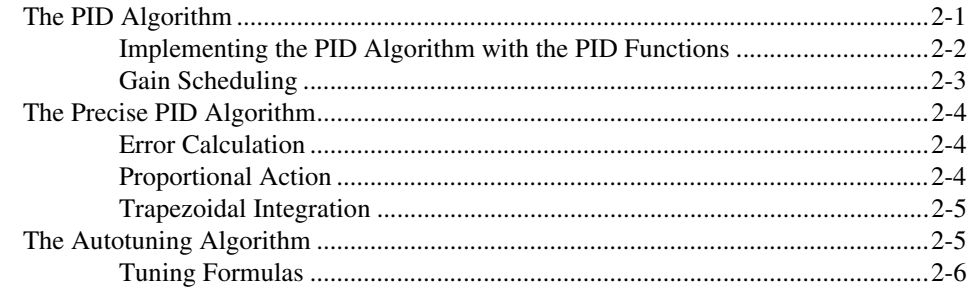

### **Chapter 3 Using the PID Control Toolkit**

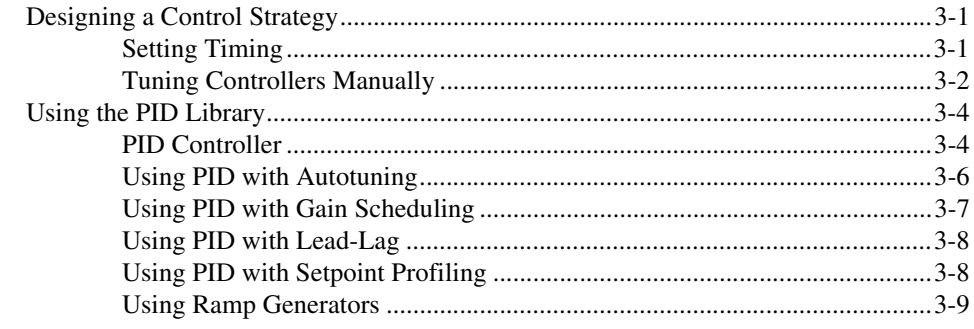

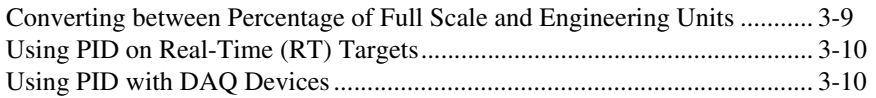

#### **Appendix A [References](#page-28-0)**

#### **Appendix B [Technical Support and Professional Services](#page-29-0)**

## **[Glossary](#page-31-0)**

**[Index](#page-36-0)**

<span id="page-5-3"></span>The *LabWindows/CVI PID Control Toolkit User Manual* describes the PID Control Toolkit for LabWindows™/CVI™. The manual describes the features, functions, and operation of the toolkit. To use this manual, you need a basic understanding of process control strategies and algorithms.

## <span id="page-5-1"></span><span id="page-5-0"></span>**Conventions**

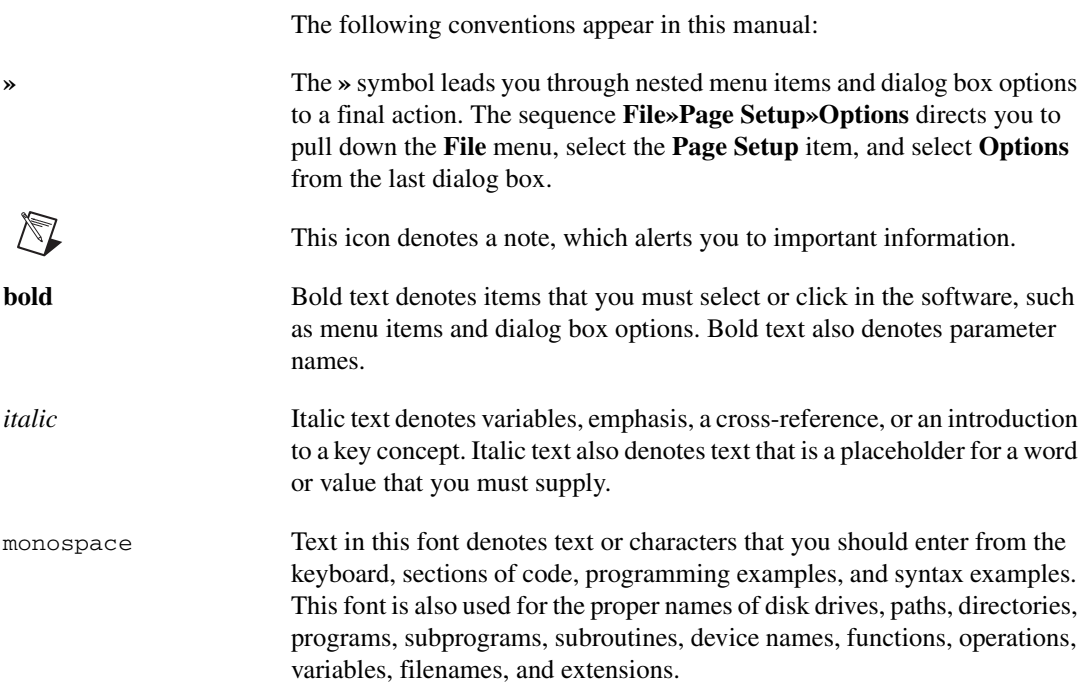

## <span id="page-5-2"></span>**Related Documentation**

<span id="page-5-4"></span>The following documents contain information that you may find helpful as you read this manual:

- *LabWindows/CVI PID Control Toolkit Help*
- *LabWindows/CVI Help*
- *NI-DAQmx Help*
- *Traditional NI-DAQ (Legacy) C Function Reference Help*

# **Overview of the PID Control Toolkit**

This chapter describes how to install the toolkit and describes Proportional-Integral-Derivative (PID) control applications.

## <span id="page-6-4"></span><span id="page-6-1"></span>**System Requirements**

Your computer must meet the following minimum system requirements to run the PID Control Toolkit:

- LabWindows/CVI 7.*x* or later
- Windows Vista/XP/2000

## <span id="page-6-3"></span><span id="page-6-2"></span>**Installation Instructions**

If you already have an earlier version of the PID Control Toolkit installed on your computer, you must uninstall it before installing this version of the PID Control Toolkit.

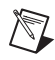

**Note** When you install the PID Control Toolkit, your user account must have administrator privileges.

Complete the following steps to install the PID Control Toolkit:

- 1. Insert the PID Control Toolkit CD into the CD drive. If the CD does not run automatically, open Windows Explorer, right-click the CD drive icon, and select **AutoPlay**.
- 2. On installation startup, the National Instruments PID Control Toolkit screen appears. Click **Install Toolkit**.
- 3. In the **User Information** panel, enter your name and organization and the serial number found on your Certificate of Ownership card. LabWindows/CVI uses this serial number when you run the NI Activation Wizard.
- 4. Follow the instructions on the screen. When the PID Control Toolkit has been successfully installed, click **Finish**.

<span id="page-6-0"></span>**1**

## <span id="page-7-0"></span>**Activation Instructions**

The first time you launch LabWindows/CVI after installing the PID Control Toolkit, you are prompted to activate the toolkit. Complete the following steps to activate the PID Control Toolkit.

- 1. Click **Activate Products**.
- 2. Select the **Automatically activate through a secure Internet connection** option and click **Next**. Your computer must be connected to the Internet for this option to work. If you do not have Internet access on your computer, refer to the *LabWindows/CVI Release Notes*.
- 3. Enter the serial number with the number found on your Certificate of Ownership card. Click **Next**.
- 4. Fill in the necessary information and click **Next**.
- 5. Check the option if you would like to receive a confirmation email of your activation and click **Next**.
- 6. After a brief moment, you should receive a message indicating whether the PID Control Toolkit has been activated or not. Click **Next**.

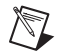

**Note** If your activation was not successful, you can update the serial number, get help from National Instruments, or evaluate the toolkit.

- 7. Continue to follow the instructions on the screen.
- 8. When you successfully activate, click **Finish**. LabWindows/CVI displays a window indicating when this license expires.

For more information about activation, refer to the *LabWindows/CVI Release Notes*.

## <span id="page-7-1"></span>**PID Control Toolkit Applications**

The PID Control Toolkit contains functions you can use to develop LabWindows/CVI control applications. For more information about the types of applications you can develop, refer to the example programs that are installed with the toolkit.

## <span id="page-8-0"></span>**PID Control**

<span id="page-8-5"></span><span id="page-8-4"></span><span id="page-8-2"></span>Currently, the PID algorithm is the most common control algorithm used in industry. Often, PID is used to control processes that include heating and cooling systems, fluid level monitoring, flow control, and pressure control. When using PID control, you must specify a process variable and a setpoint. The process variable is the system parameter you want to control, such as temperature, pressure, or flow rate. The setpoint is the desired value for the parameter you are controlling. A PID controller determines a controller output value, such as the heater power or valve position. When applied to the system, the controller output value drives the process variable toward the setpoint value.

You can use the PID Control Toolkit functions with National Instruments hardware to develop LabWindows/CVI control applications. Use I/O hardware, such as DAQ devices, FieldPoint I/O modules, or GPIB boards, to connect your PC to the system you want to control. You can use the LabWindows/CVI I/O functions with the PID Control Toolkit to develop a control application or modify the examples provided with the toolkit.

<span id="page-8-1"></span>Using the PID Control Toolkit functions, you can develop the following control applications based on PID controllers:

- Proportional (P), proportional-integral (PI), proportional-derivative (PD), and proportional-integral-derivative (PID) algorithms
- Gain-scheduled PID
- PID autotuning
- Precise PID
- Lead-lag compensation
- Setpoint profile generation
- Multiloop cascade control
- Feedforward control
- Override (minimum/maximum selector) control
- Ratio/bias control

<span id="page-8-3"></span>Refer to the *LabWindows/CVI PID Control Toolkit Help*, which you can access by selecting **Start»All Programs»National Instruments»PID Control Toolkit for CVI»LabWindows CVI PID Help**, for more information about the functions.

## <span id="page-9-3"></span>**PID Algorithms**

<span id="page-9-11"></span><span id="page-9-4"></span>This chapter explains the fast PID, precise PID, and autotuning algorithms.

## <span id="page-9-1"></span>**The PID Algorithm**

The PID controller compares the setpoint (SP) to the process variable (PV) to obtain the error (*e*), as follows:

<span id="page-9-5"></span>
$$
e = SP - PV
$$

Then the PID controller calculates the controller action,  $u(t)$ , as follows. In this equation,  $K_c$ is the controller gain.

$$
u(t) = K_c \left( e + \frac{1}{T_i} \int_0^t e dt + T_d \frac{de}{dt} \right)
$$

<span id="page-9-8"></span>If the error and the controller output have the same range,  $-100\%$  to 100%, controller gain is the reciprocal of proportional band.  $T_i$  is the integral time in minutes, also called the reset time, and  $T_d$  is the derivative time in minutes, also called the rate time. The following formula represents the proportional action.

<span id="page-9-10"></span><span id="page-9-9"></span><span id="page-9-6"></span>
$$
u_p(t) = K_c e
$$

The following formula represents the integral action.

$$
u_I(t) = \frac{K_c}{T_i} \int_0^t e dt
$$

The following formula represents the derivative action.

<span id="page-9-7"></span>
$$
u_D(t) = K_c T_d \frac{de}{dt}
$$

<span id="page-9-2"></span><span id="page-9-0"></span>**2**

#### <span id="page-10-0"></span>**Implementing the PID Algorithm with the PID Functions**

This section describes how the PID Control Toolkit functions implement the fast (positional) PID algorithm. The fast PID algorithm is the default algorithm used in the PID Control Toolkit.

#### <span id="page-10-3"></span>**Error Calculation**

The following formula represents the current error used in calculating proportional, integral, and derivative action, where  $PV_f$  is the filtered process variable.

$$
e(k) = (SP - PV_f)
$$

#### <span id="page-10-6"></span><span id="page-10-1"></span>**Proportional Action**

Proportional action is the controller gain times the error, as shown in the following formula:

$$
u_P(k) = (K_c * e(k))
$$

#### <span id="page-10-4"></span>**Trapezoidal Integration**

Trapezoidal integration is used to avoid sharp changes in integral action when there is a sudden change in the PV or SP. Use nonlinear adjustment of the integral action to counteract overshoot. The following formula represents the trapezoidal integration action.

$$
u_i(k) = \frac{K_c}{T_i} \sum_{i=1}^k \left[ \frac{e(i) + e(i-1)}{2} \right] \Delta t
$$

#### <span id="page-10-5"></span>**Partial Derivative Action**

Because of abrupt changes in the SP, apply derivative action to only the PV, not to the error (*e*), to avoid derivative kick. The following formula represents the partial derivative action.

$$
u_D(k) = -\,K_c\,\frac{T_d}{\Delta t}\,(PV_f(k) – P V_f(k-1))
$$

#### <span id="page-10-2"></span>**Controller Output**

Controller output is the summation of the proportional, integral, and derivative action, as shown in the following formula:

$$
u(k) = uP(k) + uI(k) + uD(k)
$$

#### <span id="page-11-3"></span>**Output Limiting**

The actual controller output is limited to the range specified for control output, as follows:

if 
$$
u(k) \ge u_{max}
$$
 then  $u(k) = u_{max}$   
and

<span id="page-11-4"></span>if 
$$
u(k) \leq u_{min}
$$
 then  $u(k) = u_{min}$ 

The following formula shows the practical model of the PID controller.

<span id="page-11-1"></span>
$$
u(t) = K_c \left[ (SP - PV) + \frac{1}{T_i} \int_0^t (SP - PV) dt - T_d \frac{dPV_f}{dt} \right]
$$

The PID functions use an integral sum correction algorithm that facilitates anti-windup and bumpless manual-to-automatic transfers. Windup occurs at the upper limit of the controller output, for example, 100%. When the error (*e*) decreases, the controller output decreases, moving out of the windup area. The integral sum correction algorithm prevents abrupt controller output changes when you switch from manual to automatic mode or change any other parameters.

The default ranges for the SP, PV, and output parameters correspond to percentage values; however, you can use actual engineering units. If you use engineering units, you must adjust the corresponding ranges accordingly. The  $T_i$  and  $T_d$  parameters are specified in minutes. In manual mode, you can change the manual input to increase or decrease the output.

All the PID control functions are reentrant. Multiple calls from high-level functions use separate and distinct data.

<span id="page-11-2"></span>**Note** As a general rule, manually drive the PV until it meets or comes close to the SP before you perform the manual-to-automatic transfer.

#### <span id="page-11-0"></span>**Gain Scheduling**

 $\mathbb{N}$ 

Gain scheduling refers to a system in which you change controller parameters based on measured operating conditions. For example, the scheduling variable can be the SP, the PV, a controller output, or an external signal. For historical reasons, the term gain scheduling is used even if other parameters, such as the derivative time or integral time parameters, change. Gain scheduling effectively controls a system whose dynamics change with the operating conditions.

## <span id="page-12-3"></span><span id="page-12-0"></span>**The Precise PID Algorithm**

This section describes how the PID Control Toolkit functions implement the precise PID algorithm.

#### <span id="page-12-5"></span><span id="page-12-1"></span>**Error Calculation**

The current error used in calculating integral action for the precise PID algorithm is shown in the following formula:

$$
e(k) = (SP - PV_f)(L + (1 - L) * \frac{|SP - PV_f|}{SP_{range}})
$$

where  $SP_{range}$  is the range of the SP and *L* is the linearity factor that produces a nonlinear gain term in which the controller gain increases with the magnitude of the error. If *L* is 1, the controller is linear. A value of 0.1 makes the minimum gain of the controller  $10\% K_c$ . Use of a nonlinear gain term is referred to as a precise PID algorithm.

The error for calculating proportional action for the precise PID algorithm is shown in the following formula:

$$
eb(k) = (\beta * SP - PV_f)(L + (1 - L) * \frac{|\beta SP - PV_f|}{SP_{range}})
$$

where  $\beta$  is the setpoint factor for the Two Degree of Freedom PID algorithm described in the *[Proportional Action](#page-10-1)* section. The formula used to calculate derivative action for the precise PID algorithm is the same formula used to calculate derivative action for the fast PID algorithm.

#### <span id="page-12-4"></span><span id="page-12-2"></span>**Proportional Action**

In applications, SP changes are usually larger and faster than load disturbances, while load disturbances appear as a slow departure of the controlled variable from the SP. PID tuning for good load-disturbance responses often results in SP responses with unacceptable oscillation. However, tuning for good SP responses often yields sluggish load-disturbance responses. β, when set to less than one, reduces the SP response overshoot without affecting the load-disturbance response, indicating the use of a Two Degree of Freedom PID algorithm. β is an index of the SP response importance, from zero to one. For example, if you consider load response the most important loop performance, set β to 0.0. Conversely, if you want the PV to quickly follow the SP change, set  $\beta$  to 1.0.

$$
u_P(k)=(K_c * eb(k))
$$

#### <span id="page-13-4"></span><span id="page-13-0"></span>**Trapezoidal Integration**

<span id="page-13-5"></span>Trapezoidal integration is used to avoid sharp changes in integral action when there is a sudden change in the PV or SP. The following formula represents the trapezoidal integration action for the precise PID algorithm. Use nonlinear adjustment of integral action to counteract the overshoot. The larger the error, the smaller the integral action, as shown in the following formula and in Figur[e 2-1](#page-13-2).

$$
u_{i}(k) = \frac{K_{c}}{T_{i}} \sum_{i=1}^{k} \left[ \frac{e(i) + e(i-1)}{2} \right] \Delta t \left[ \frac{1}{1 + \frac{10^{*} e(i)^{2}}{SP_{reg}}^{2}} \right]
$$

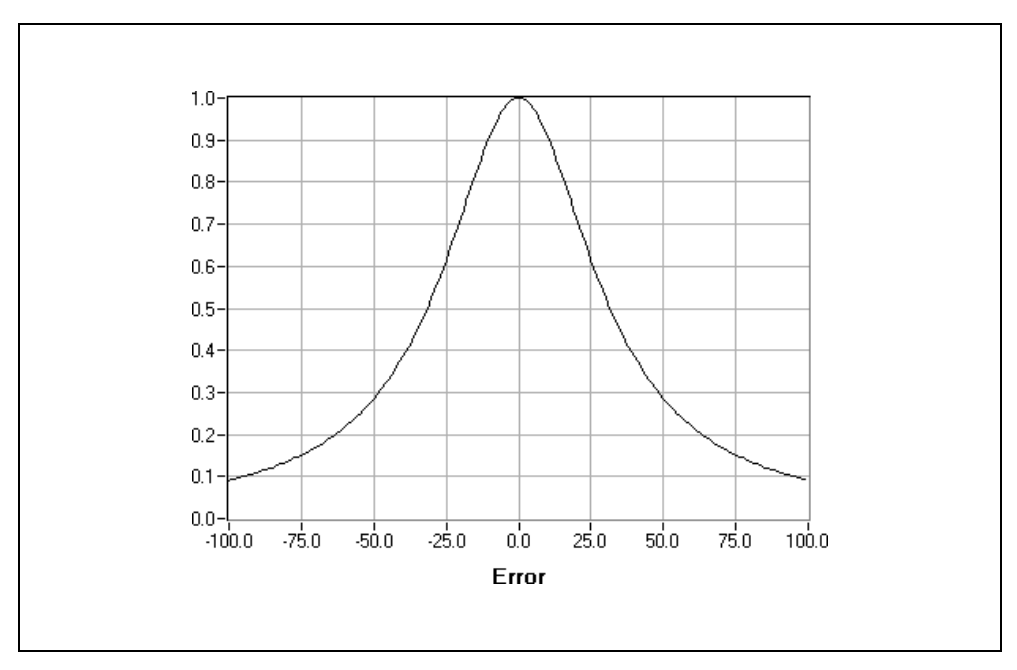

<span id="page-13-3"></span>**Figure 2-1.** Nonlinear Multiple for Integral Action (*SP<sub>rng</sub>* = 100)

## <span id="page-13-2"></span><span id="page-13-1"></span>**The Autotuning Algorithm**

Use autotuning to improve performance. Often, many controllers are poorly tuned. As a result, some controllers are too aggressive and some controllers are too sluggish. PID controllers are difficult to tune when you do not know the process dynamics or disturbances. In this case, use autotuning. Before you begin autotuning, you must establish a stable controller, even if you cannot properly tune the controller on your own.

Figur[e 2-2](#page-14-1) illustrates the autotuning procedure excited by the setpoint relay experiment, which connects a relay and an extra feedback signal with the SP. Notice that the PID Library autotuning functions directly implement this process. The existing controller remains in the loop.

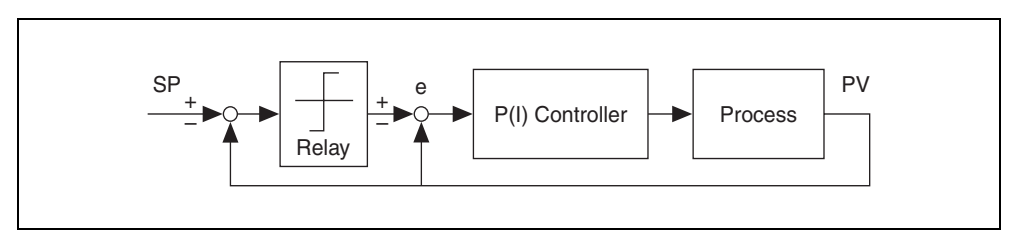

<span id="page-14-3"></span>**Figure 2-2.** Process under PID Control with Setpoint Relay

<span id="page-14-1"></span>For most systems, the nonlinear relay characteristic generates a limiting cycle from which the autotuning algorithm identifies the relevant information needed for PID tuning. If the existing controller is proportional only, the autotuning algorithm identifies the ultimate gain  $K_u$  and ultimate period  $T_{\mu}$ . If the existing model is PI or PID, the autotuning algorithm identifies the dead time  $\tau$  and time constant  $T_p$ , which are two parameters in the integral-plus-deadtime model, as follows:

$$
G_P(s) = \frac{e^{-\tau s}}{T_p s}
$$

#### <span id="page-14-0"></span>**Tuning Formulas**

<span id="page-14-2"></span>This package uses Ziegler and Nichols' heuristic methods for determining the parameters of a PID controller. When you autotune, select one of the following types of loop performance: fast (1/4 damping ratio), normal (some overshoot), or slow (little overshoot). Refer to the following tuning formula tables for each type of loop performance.

| Controller | $\mathbf{v}_{\rm c}$ | m        |             |
|------------|----------------------|----------|-------------|
|            | $0.5K_u$             |          |             |
| Pl         | $0.4K_u$             | $0.8T_u$ |             |
| <b>PID</b> | $0.6K_u$             | $0.5T_u$ | $0.12T_{u}$ |

**Table 2-1.** Tuning Formula under P-Only Control (Fast)

| Controller | 1Ye         |          |           |
|------------|-------------|----------|-----------|
|            | $0.2K_u$    |          |           |
|            | $0.18K_{u}$ | $0.8T_u$ |           |
| <b>PID</b> | $0.25K_{u}$ | $0.5T_u$ | $0.12T_u$ |

<span id="page-15-2"></span>**Table 2-2.** Tuning Formula under P-Only Control (Normal)

<span id="page-15-3"></span>**Table 2-3.** Tuning Formula under P-Only Control (Slow)

| Controller | 11.         |          |             |
|------------|-------------|----------|-------------|
|            | $0.13K_{u}$ |          |             |
| Pl         | $0.13K_{u}$ | $0.8T_u$ |             |
| <b>PID</b> | $0.15K_{u}$ | $0.5T_u$ | $0.12T_{u}$ |

<span id="page-15-0"></span>**Table 2-4.** Tuning Formula under PI or PID Control (Fast)

| Controller | 17 с          |            |           |
|------------|---------------|------------|-----------|
|            | $T_p/\tau$    |            |           |
| Pl         | $0.9T_p/\tau$ | $3.33\tau$ |           |
| <b>PID</b> | $1.1T_p/\tau$ | $2.0\tau$  | $0.5\tau$ |

<span id="page-15-1"></span>**Table 2-5.** Tuning Formula under PI or PID Control (Normal)

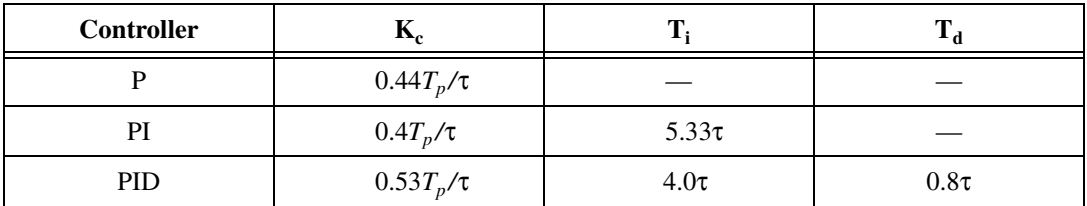

| Controller | 176            |            |           |
|------------|----------------|------------|-----------|
|            | $0.26T_p/\tau$ |            |           |
|            | $0.24T_p/\tau$ | $5.33\tau$ |           |
| <b>PID</b> | $0.32T_p/\tau$ | $4.0\tau$  | $0.8\tau$ |

<span id="page-16-0"></span>**Table 2-6.** Tuning Formula under PI or PID Control (Slow)

 $\mathbb{N}$ 

<span id="page-16-1"></span>**Note** During tuning, the process remains under closed-loop PID control. It is not necessary to switch off the existing controller and perform the experiment under open-loop conditions. In the setpoint relay experiment, the SP signal mirrors the SP for the PID controller.

# **Using the PID Control Toolkit**

<span id="page-17-3"></span><span id="page-17-0"></span>This chapter contains the basic information you need to design a control strategy using the PID Control Toolkit functions.

## <span id="page-17-1"></span>**Designing a Control Strategy**

When you design a control strategy, sketch a flowchart that includes the physical process and control elements such as valves and measurements. Add feedback from the process and any required computations. Then use the PID Control Toolkit functions to translate the flowchart into an application.

You can handle the inputs and outputs using DAQ devices, FieldPoint I/O modules, GPIB boards, or serial I/O ports. You can adjust polling rates in real time. Potential polling rates are limited only by your hardware.

#### <span id="page-17-2"></span>**Setting Timing**

<span id="page-17-6"></span>According to control theory, a control system must sample a physical process at a rate that is approximately 10 times faster than the fastest time constant in the physical process. For example, a time constant of 60 s is typical for a temperature control loop in a small system. In this case, a cycle time of 6 s is sufficient. Faster cycling offers no improvement in performance (Corripio 1990).

<span id="page-17-5"></span><span id="page-17-4"></span>The PID control feature, lead-lag feature, and setpoint profile feature in the PID Control Toolkit are time-dependent. A component can acquire the timing information either from a value you supply to the pidAttrDeltaT attribute or from the built-in internal timer. By default, the pidAttrUseInternalTimer attribute is set to 1, so the component uses the internal timer. Call PidSetAttribute and PidGetAttribute to set and get PID controller attributes.

The internal timer calculates new timing information each time PidNextOutput is called. When the function is called, the timer determines the time since the last call to PidNextOutput and uses that time difference in its calculations.

You can set the component to use the value you have supplied to the pidAttrDeltaT attribute by setting pidAttrUseInternalTimer to 0. Use the pidAttrDeltaT attribute for fast loops, including instances in which you use acquisition hardware to time the controller input.

### <span id="page-18-0"></span>**Tuning Controllers Manually**

The following controller tuning procedures are based on the work of Ziegler and Nichols, the developers of the Quarter-Decay Ratio tuning techniques derived from a combination of theory and empirical observations (Corripio 1990). Experiment with these techniques and the process control simulation examples to compare them. For different processes, one method might be easier or more accurate than another. For example, some techniques that work best when used with online controllers cannot stand the large upsets described here. To perform these tests, set up your control strategy with the PV, SP, and output displayed on a large strip chart with the axes showing the values versus time. Refer to the *Closed-Loop (Ultimate Gain) Tuning Procedure* and *[Open-Loop \(Step Test\) Tuning Procedure](#page-19-0)* sections for more information about disturbing the loop and determining the response from the graph. Refer to *Tuning of Industrial Control Systems* as listed in Appendi[x A](#page-28-1), *[References](#page-28-2)*, for more information about these procedures.

#### <span id="page-18-2"></span>**Closed-Loop (Ultimate Gain) Tuning Procedure**

Although the closed-loop (ultimate gain) tuning procedure is very accurate, you must put your process in steady-state oscillation and observe the PV on a strip chart. Complete the following steps to perform the closed-loop tuning procedure.

- 1. Set both the derivative time and the integral time on your PID controller to 0.
- 2. With the controller in automatic mode, carefully increase the proportional gain  $(K<sub>c</sub>)$  in small increments. Make a small change in the SP to disturb the loop after each increment. As you increase  $K_c$ , the value of the PV should begin to oscillate. Keep making changes until the oscillation is sustained, neither growing nor decaying over time.
- 3. Record the controller proportional band  $(PB_u)$  as a percent, where  $PB_u = 100/K_c$ .
- 4. Record the period of oscillation  $(T_u)$  in minutes.
- 5. Multiply the measured values by the factors shown in Tabl[e 3-1](#page-18-1) and enter the new tuning parameters into your controller. Tabl[e 3-1](#page-18-1) provides the proper values for a quarter-decay ratio. If you want less overshoot, increase the gain  $(K_c)$ .
	- **Note** Proportional gain  $(K_c)$  is related to proportional band (*PB*) as follows:  $K_c = 100/PB$ .

<span id="page-18-1"></span>

| <b>Controller</b> | <b>PB</b> (Percent) | <b>Reset (Minutes)</b> | <b>Rate (Minutes)</b> |
|-------------------|---------------------|------------------------|-----------------------|
|                   | 2.00 $PB_u$         |                        |                       |
| PI                | 2.22 $PB_u$         | $0.83 T_{\mu}$         |                       |
| PID               | 1.67 $PB_u$         | $0.50 T_{\mu}$         | $0.125 T_u$           |

**Table 3-1.** Factors for Determining Tuning Parameter Values (Closed Loop)

 $\mathbb{N}$ 

#### <span id="page-19-3"></span><span id="page-19-0"></span>**Open-Loop (Step Test) Tuning Procedure**

The open-loop (step test) tuning procedure assumes that you can model any process as a first-order lag and a pure deadtime. This method requires more analysis than the closed-loop tuning procedure, but the process does not need to reach sustained oscillation. Therefore, the open-loop tuning procedure might be quicker and more reliable for many processes. Observe the output and the PV on a strip chart that shows time on the x-axis. Complete the following steps to perform the open-loop tuning procedure.

- 1. Put the controller in manual mode, set the output to a nominal operating value, and allow the PV to settle completely. Record the PV and output values.
- 2. Make a step change in the output. Record the new output value.
- 3. Wait for the PV to settle. From the chart, determine the values as derived from the sample displayed in Figur[e 3-1.](#page-19-2) The variables represent the following values:
	- *Td*—Deadtime, in minutes
	- *T*—Time constant, in minutes
	- $K$ —Process gain = change in PV/change in output

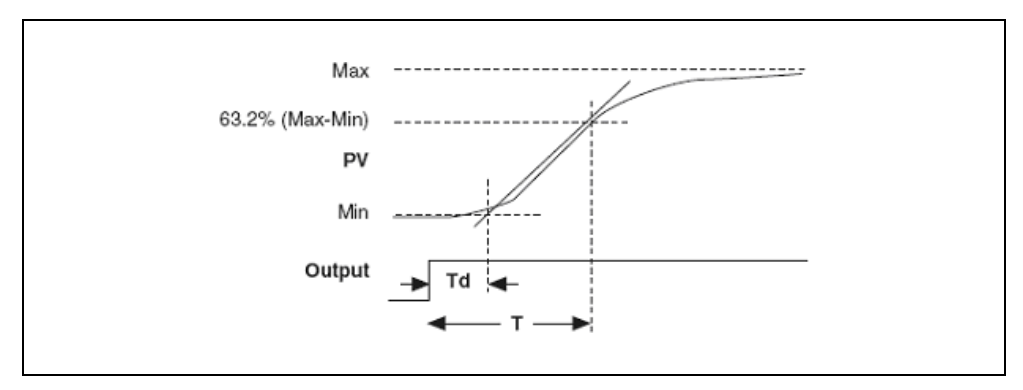

**Figure 3-1.** Output and Process Variable Strip Chart

<span id="page-19-2"></span>4. Multiply the measured values by the factors shown in Tabl[e 3-2](#page-19-1) and enter the new tuning parameters into your controller. Tabl[e 3-2](#page-19-1) provides the proper values for a quarter-decay ratio. If you want less overshoot, reduce the gain  $(K_c)$ .

<span id="page-19-1"></span>

| <b>Controller</b> | <b>PB</b> (Percent) | <b>Reset (Minutes)</b> | <b>Rate (Minutes)</b> |
|-------------------|---------------------|------------------------|-----------------------|
|                   | $100~(KT_d/T)$      |                        |                       |
| PI                | 110 $(KT_d/T)$      | 3.33 $T_d$             |                       |
| <b>PID</b>        | $80(KT_d/T)$        | 2.00 $T_d$             | $0.50 T_d$            |

**Table 3-2.** Factors for Determining Tuning Parameter Values (Open Loop)

## <span id="page-20-0"></span>**Using the PID Library**

<span id="page-20-4"></span>The following sections describe how to use the PID Library to implement a control strategy.

### <span id="page-20-1"></span>**PID Controller**

<span id="page-20-3"></span>The PID controller requires several inputs, including SP, PID gains, timer interval (in case the internal timer is not used), PV, and output range. PID gains include proportional gain, integral time, and derivative time. The following steps provide an overview of typical PID controller use.

- 1. Provide the PID gains to PidCreate to create a PID controller. PidCreate returns a handle that you can use to identify the PID controller in subsequent function calls.
- 2. Use PidSetAttribute to set the PID controller attributes such as SP, time interval, minimum and maximum controller output values, and so on.
- 3. Provide the PV to the controller in a loop and use PidNextOutput to obtain the controller output, which is again applied on the system.
- 4. Once the control loop ends, call PidDiscard to discard the PID controller and free its resources.

You can call PidSetAttribute with the pidAttrOutputMin and pidAttrOutputMax attributes to specify the range of the controller output. The default range is –100 to 100, which corresponds to values specified in terms of percentage of full scale. However, you can change this range so that the controller gain relates engineering units to engineering units instead of percentage to percentage. The PID controller coerces the controller output to the specified range. In addition, the PID controller implements integrator anti-windup when the controller output is saturated at the specified minimum or maximum values. Refer to Chapter [2](#page-9-2), *[PID](#page-9-3)  [Algorithms](#page-9-3)*, for more information about anti-windup.

#### **PID Algorithms**

The PID controller can use the following types of PID algorithms to determine the controller output.

- <span id="page-20-6"></span><span id="page-20-2"></span>Fast PID algorithm (pidFastPidAlgorithm)
- Precise PID algorithm (pidPrecisePidAlgorithm)

<span id="page-20-5"></span>Use the pidAttrAlgorithm attribute, which you can set using PidSetAttribute, to specify the algorithm to use. pidFastPidAlgorithm is the default value.

The fast PID algorithm is faster and simpler than the precise PID algorithm. Use the fast algorithm in fast control loops. The precise PID algorithm uses the Two Degree of Freedom algorithm to control the PV, which gives better results than the fast PID algorithm. The precise PID algorithm also uses extra parameters such as Beta, Linearity, and Setpoint Range, which you can specify using PidSetAttribute. The precise PID algorithm implements a bumpless manual-to-automatic transfer, which ensures a smooth controller output during the transition from manual to automatic control mode.

#### **Control Input Filter**

You can use the filtered PV to filter high-frequency noise from the measured values in a control application. For example, you can use a filtered PV if you are measuring process variable values using a DAQ device. To use a filtered PV, set pidAttrUseFilteredPV to 1. By default, this attribute is set to 0. You can use PidSetProcessVariableFilter and PidGetProcessVariableFilter to set or get custom filters.

As discussed in the *[Setting Timing](#page-17-2)* section, the sampling rate of the control system should be at least 10 times faster than the fastest time constant of the physical system. Therefore, if correctly sampled, any frequency components of the measured signal that are greater than one-tenth of the sampling frequency are a result of noise in the measured signal. Gains in the PID controller can amplify this noise and produce unnecessary wear on actuators and other system components. The filtered PV uses a low-pass fifth-order Finite Impulse Response (FIR) filter to filter out unwanted noise from input signals. The cutoff frequency of the low-pass filter is one-tenth of the sampling frequency, regardless of the actual sampling frequency value.

#### <span id="page-21-0"></span>**Output Rate Limiting**

Sudden changes in control output are undesirable or even dangerous for many control applications. For example, a sudden large change in the SP can cause a very large change in controller output. Although, in theory, this large change in controller output results in fast system response, it may also cause unnecessary wear on actuators or sudden large power demands. In addition, the PID controller can amplify noise in the system, which results in a constantly changing controller output.

<span id="page-21-1"></span>You can use output rate limiting to avoid the problem of sudden changes in controller output. To enable output rate limiting, set pidAttrLimitOutputRate to 1, set pidAttrOutputRate and pidAttrInitialOutput to limit the rate of change of the controller output, and specify the controller output value on the first iteration of the control loop, respectively. Call PidSetAttribute and PidGetAttribute to set and get these attributes.

#### <span id="page-22-0"></span>**Using PID with Autotuning**

<span id="page-22-1"></span>You can use autotuning to improve controller performance. There are two ways in which you can autotune a controller.

- <span id="page-22-4"></span>• **Wizard-Based Autotuning**—You can use the PID Autotuning Wizard to tune the parameters.
- <span id="page-22-2"></span>• **Classic Autotuning**—You can use the functions in the Autotuning class to develop a custom autotuning user interface.

<span id="page-22-3"></span>Complete the following steps to autotune a controller. These steps explain both wizard-based and classic autotuning.

- 1. Call PidCreateWithAutotune to create the controller and obtain the PID handle that identifies that controller in subsequent function calls. The PID Library invokes the callback function provided to PidCreateWithAutotune when the following PID events occur:
	- **pidNoiseEstimateEvent**—Noise estimation is complete
	- **pidRelayCycleEvent**—A setpoint relay cycle is complete
	- **pidAutotuneEvent**—Autotuning is complete

When you use wizard-based autotuning, the library invokes the callback function only when the autotuning is complete.

- 2. Provide the PV to the controller in a loop and obtain the controller output, which is again applied on the system.
- 3. While the PID control loop is being run, call PidAutotuneShowDialog if you want to use wizard-based autotuning. This function launches the Autotuning Wizard. To use classic autotuning, call the functions in the Autotuning class.
- 4. Once the control loop ends, call PidDiscard to discard the PID controller and release its resources.

#### <span id="page-22-6"></span>**Distributing Applications That Use Wizard-Based Autotuning**

<span id="page-22-5"></span>Use the LabWindows/CVI application distribution feature to deploy applications you create using the PID Control Toolkit. The PID Control Toolkit installs CVIPIDRuntime. msm in the C:\Program Files\Common Files\Merge Modules directory. This file installs CVIPIDAtUI.dll in the system directory. If you deploy applications that use wizard-based autotuning, you must add this merge module to the distribution.

The version of LabWindows/CVI you are using determines how you add the merge module to the distribution. If you are using LabWindows/CVI 7.*x*, create a file group in the distribution kit named \_MSMS\_. Include CVIPIDRuntime.msm in that file group. Build the distribution kit, and CVIPIDRuntime.msm will be seamlessly merged in as an MSI merge module, instead of just being included as a file.

If you are using LabWindows/CVI 8.0 and later, click **Add Additional Module** in the **Drivers & Components** tab of the Edit Installer dialog box. In the Select Merge Module dialog box, browse to and select CVIPIDRuntime.msm. For additional information about distributing LabWindows/CVI applications, refer to the *LabWindows/CVI Help*.

#### <span id="page-23-0"></span>**Using PID with Gain Scheduling**

<span id="page-23-2"></span>Most processes are non-linear. Therefore, PID parameters that produce a desired response at one operating point might not produce a satisfactory response at another operating point. Using the gain scheduling feature, you can apply different sets of PID parameters for different regions of controller operation.

The gain scheduler selects and outputs one set of PID gains from a gain schedule based on the current gain scheduling value. The gain scheduling value input can be anything and is based on the gain scheduling criteria that you set.

<span id="page-23-3"></span>Use the pidGSAttrGainScheduleCriteria attribute to set the gain scheduling criteria. Call PidSetGainScheduleAttribute and PidGetGainScheduleAttribute to set and get gain scheduling attributes. The pidGSAttrGainScheduleCriteria attribute can take the following values:

- Setpoint
- Process variable
- Controller output
- Gain schedule variable provided by the user through the pidGSAttrUserGainScheduleVariable attribute

<span id="page-23-1"></span>The gain schedule is a list of gain sets. A gain set consists of the following features:

- Proportional gain  $(K_c)$
- Integral time  $(T_i)$
- Derivative time  $(T_d)$
- Gain control value

The PID Library uses the gain set that has the smallest control value that is greater than the value of the signal specified by the gain schedule criteria. For example, if three gain sets have control values equal to 10, 20, and 30 and the value of the signal specified by the gain schedule criteria is 15, then the second gain set is used.

If the value of the signal specified by the gain schedule criteria is greater than the gain schedule's largest control value, then the gain set with the largest control value is used. You also can set pidGSAttrSelectionMode to pidManual to allow you to set the gain sets manually. By default, the mode is automatic.

## <span id="page-24-0"></span>**Using PID with Lead-Lag**

<span id="page-24-4"></span><span id="page-24-3"></span><span id="page-24-2"></span>The lead-lag compensator uses a positional algorithm that approximates a true exponential lead-lag. Feed forward control schemes often use this kind of algorithm as a dynamic compensator. Using lead-lag, you can simulate inertia of motors, slow settling times in pipes, and so on. Lead compensation stabilizes a closed loop by reacting to how fast something is changing rather than its current state. This process speeds up the reaction. Lag compensation stabilizes a closed loop by slowing down the reaction to the present value so that the correction is made more slowly and does not overshoot. This process slows down the reaction.

The typical usage of the lead-lag follows:

- 1. Pass gains to PidLeadLagCreate to create a lead-lag compensator. PidLeadLagCreate returns a handle you can use to identify the lead-lag compensator in subsequent function calls.
- 2. Use PidSetLeadLagAttribute and PidGetLeadLagAttribute to set and get the lead-lag compensator attributes such as time intervals and minimum/maximum output values. Provide the input to the compensator in a loop and use PidLeadLagNextOutput to obtain the output. This output is either applied to the system or to the controller, based on whether the lead-lag is being used as an input or an output filter.
- 3. Once the control loop ends, call PidLeadLagDiscard to discard the lead-lag compensator and release its resources. Also call PidDiscard to discard the PID controller.

The lead-lag compensator can be used either as an input or an output filter to the PID controller. The default output range is –100 to 100, which corresponds to values specified in terms of percentage of full scale. However, you can change this range so that the controller gain relates engineering units to engineering units instead of percentage to percentage. The lead-lag compensator coerces the controller output to the specified range.

#### <span id="page-24-1"></span>**Using PID with Setpoint Profiling**

Using the setpoint profiling feature, you can generate a profile of setpoint values over time for a "ramp and soak" type PID application. For example, you might want to ramp the setpoint temperature of an oven control system over time and then hold, or soak, the setpoint at a certain temperature for another period of time. Use this feature to implement any arbitrary combination of ramp, hold, and step functions. Provide (setpoint, time) pairs to the setpoint profile. The setpoint profile maintains the setpoint specified in each pair for the corresponding times specified in the time array.

You can use the setpoint profiler as follows:

- 1. Call PidSetpointProfileCreate to create a setpoint profile. Use a pair of time and setpoint value arrays to specify the setpoint profile with the time values in ascending order.
- 2. Use PidSetSetpointProfileAttribute to set the setpoint profile attributes.
- 3. Use PidSetpointProfileNextSetpoint to obtain the setpoint from the profile in a loop and provide this setpoint to the controller.
- 4. Once the control loop ends, call PidSetpointProfileDiscard to discard the setpoint profile and release its resources. Also call PidDiscard to discard the PID controller.

At any time in the control loop, you can use pidSetpointProfileAttrElapsedTime to get the elapsed time. You also can check if the profile is complete using the pidSetpointProfileAttrProfileComplete attribute.

#### <span id="page-25-0"></span>**Using Ramp Generators**

A ramp generator is a simple component that you can use to generate a ramp output. Typically, you use a ramp generator as follows:

- 1. Call PidRampCreate to create a ramp generator. Specify the SP, initial output, and the rate at which the output of the ramp changes.
- 2. Call PidSetRampAttribute to set the ramp generator attributes.
- 3. Use PidRampNextOutput to obtain the output of the ramp in a loop.
- <span id="page-25-3"></span><span id="page-25-2"></span>4. Call PidRampDiscard to discard the ramp generator and release its resources.

#### <span id="page-25-1"></span>**Converting between Percentage of Full Scale and Engineering Units**

As described in the previous sections, the default SP, PV, and output ranges for the PID Library functions correspond to a percentage of the full scale. Proportional gain  $(K<sub>c</sub>)$  relates percentage of full-scale output to percentage of full-scale input. This is the default behavior of many PID controllers used for process control applications. To implement PID in this way, you must scale all inputs to percentage of full scale and all controller outputs to actual engineering units such as volts for analog output. You can use PidConvertEGUToPercentage to convert any input from real engineering units to percentage of full scale and PidConvertPercentageToEGU to convert the controller output from percentage to real engineering units. PidConvertPercentageToEGU has an additional input parameter, **bCoerce**. The default value of **bCoerce** is TRUE, which indicates that the output is coerced to the range.

/V

**Note** The PID Library functions do not use the setpoint range and output range information to convert values to percentages in the PID algorithm. The controller gain relates the output in engineering units to the input in engineering units. For example, a gain <span id="page-26-3"></span>value of 1 produces an output of 10 for a difference between the SP and PV of 10, regardless of the output range and setpoint range.

#### <span id="page-26-0"></span>**Using PID on Real-Time (RT) Targets**

Some PID applications are deterministic and, therefore, cannot be run on desktop operating systems. Because the PID Library is supported on real-time (RT) targets, you can use it to develop deterministic applications. For more information about developing and running RT applications, refer to the *LabWindows/CVI Real-Time Module Help*.

Because RT systems do not support user interfaces, you cannot use wizard-based autotuning in PID applications that are targeted for RT platforms. Any applications that are targeted for RT must not include the following functions:

- PidAutotuneShowDialog
- PidAutotuneCloseDialog

<span id="page-26-2"></span>However, you can use other functions in the Autotuning class to tune the PID controller in applications targeted for RT platforms.

#### <span id="page-26-1"></span>**Using PID with DAQ Devices**

This section addresses several important issues you might encounter when you use the DAQ APIs to control actual processes.

Complete the following steps to use the PID Library with a DAQ device.

- 1. Configure the DAQ device and channels for both input and output. Also configure the sample clocks, if necessary.
- 2. Call PidCreate to create the PID controller. Then call PidSetAttribute to configure the controller attributes.
- 3. Within the control loop, complete the following steps:
	- a. Read the input from the DAQ device.
	- b. Modify/manipulate the input so that it can be provided to the controller. This step is optional and required only in cases in which the controller input is derived from the acquired DAQ input.
	- c. Supply this input to the controller and obtain the controller output.
	- d. Modify/manipulate the controller output so that it can be used as the DAQ device output. This step is optional and required only in cases in which the output on the DAQ device is derived from the controller output.
	- e. Write the output to the DAQ device.
- 4. Discard the controller to release its resources. Also clear all the DAQ tasks. In some cases, just before clearing the DAQ tasks, the DAQ device outputs a 0.

The control loops can be timed in the following ways:

- **Software-Timed**—In software-timed control loops, the timing is controlled by the software loop rate. You can implement a software loop with a timer construct, such as a timer control or asynchronous timer, or a while loop with a delay or sleep operation at the end.
- **Hardware-Timed**—In hardware-timed control loops, the timing is controlled by the DAQ device. The DAQ device is configured with the appropriate sample rate, and the sample mode is set to hardware-timed.

For more information about DAQ, refer to the *NI-DAQmx Help* or *Traditional NI-DAQ (Legacy) C Function Reference Help*, depending on the DAQ API you are using. Also refer to the DAQ example programs.

<span id="page-28-1"></span><span id="page-28-0"></span>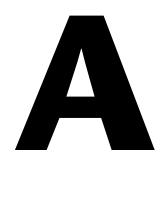

## <span id="page-28-2"></span>**References**

The Instrument Society of America (ISA), the organization that sets standards for process control instrumentation in the United States, offers a catalog of books, journals, and training materials to teach you the basics of process control programming.

The Corripio (1990) publication is an ISA Independent Learning Module book. It is organized as a self-study program covering measurement and control techniques, selection of controllers, and advanced control techniques. This book provides detailed tuning procedures.

The following material is referenced in this manual:

<span id="page-28-3"></span>Corripio, A. B. 1990. *Tuning of Industrial Control Systems*. Raleigh, North Carolina: ISA.

<span id="page-28-5"></span><span id="page-28-4"></span>Ziegler, J. G. and N. B. Nichols. 1942. "Optimum Settings for Automatic Controllers." *Trans. ASME* 64:759–68.

# <span id="page-29-0"></span>**B**

# **Technical Support and Professional Services**

<span id="page-29-2"></span>Visit the following sections of the award-winning National Instruments Web site at  $ni$ . com for technical support and professional services:

- <span id="page-29-8"></span><span id="page-29-6"></span><span id="page-29-5"></span><span id="page-29-4"></span><span id="page-29-3"></span><span id="page-29-1"></span>• **Support**—Technical support resources at ni.com/support include the following:
	- **Self-Help Technical Resources**—For answers and solutions, visit ni.com/support for software drivers and updates, a searchable KnowledgeBase, product manuals, step-by-step troubleshooting wizards, thousands of example programs, tutorials, application notes, instrument drivers, and so on. Registered users also receive access to the NI Discussion Forums at ni.com/forums. NI Applications Engineers make sure every question submitted online receives an answer.
	- **Standard Service Program Membership—This program** entitles members to direct access to NI Applications Engineers via phone and email for one-to-one technical support as well as exclusive access to on demand training modules via the Services Resource Center. NI offers complementary membership for a full year after purchase, after which you may renew to continue your benefits.

For information about other technical support options in your area, visit ni.com/services, or contact your local office at ni.com/contact.

- <span id="page-29-7"></span>• **Training and Certification**—Visit ni.com/training for self-paced training, eLearning virtual classrooms, interactive CDs, and Certification program information. You also can register for instructor-led, hands-on courses at locations around the world.
- **System Integration—If** you have time constraints, limited in-house technical resources, or other project challenges, National Instruments Alliance Partner members can help. To learn more, call your local NI office or visit ni.com/alliance.

If you searched ni.com and could not find the answers you need, contact your local office or NI corporate headquarters. Phone numbers for our worldwide offices are listed at the front of this manual. You also can visit the Worldwide Offices section of ni.com/niglobal to access the branch office Web sites, which provide up-to-date contact information, support phone numbers, email addresses, and current events.

# <span id="page-31-0"></span>**Glossary**

## **A**

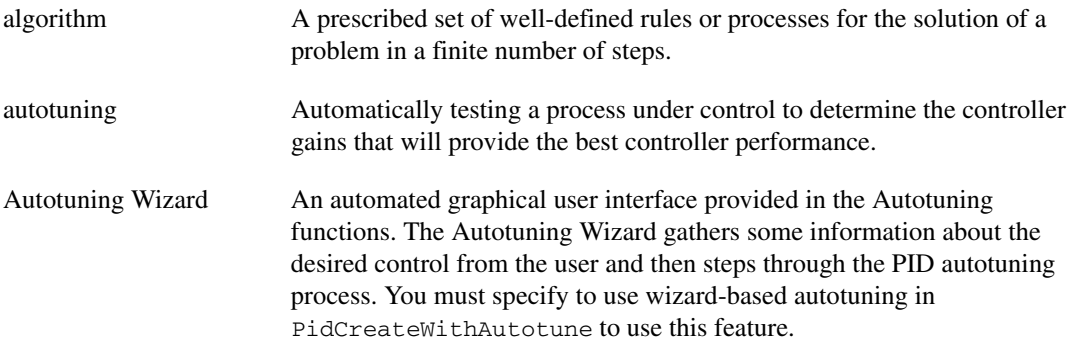

## **B**

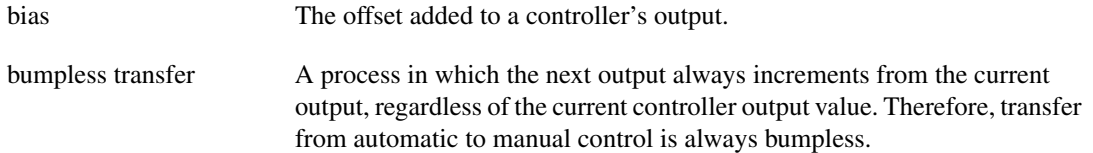

## **C**

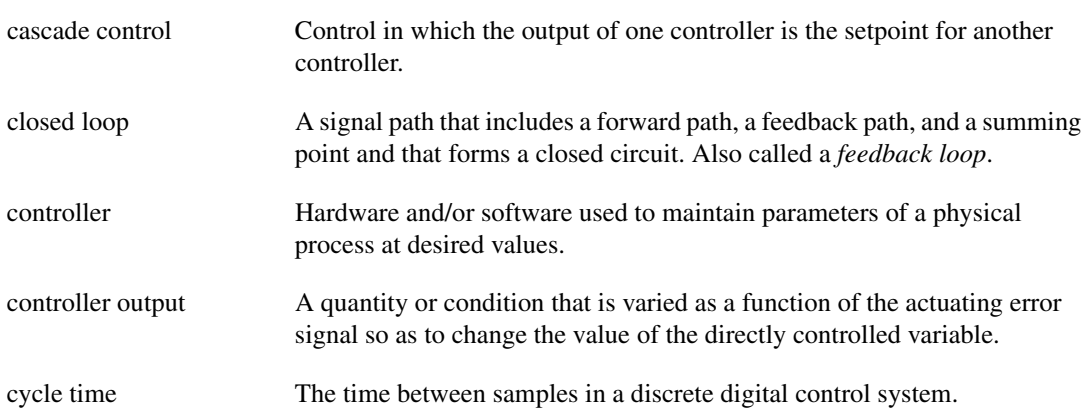

## **D**

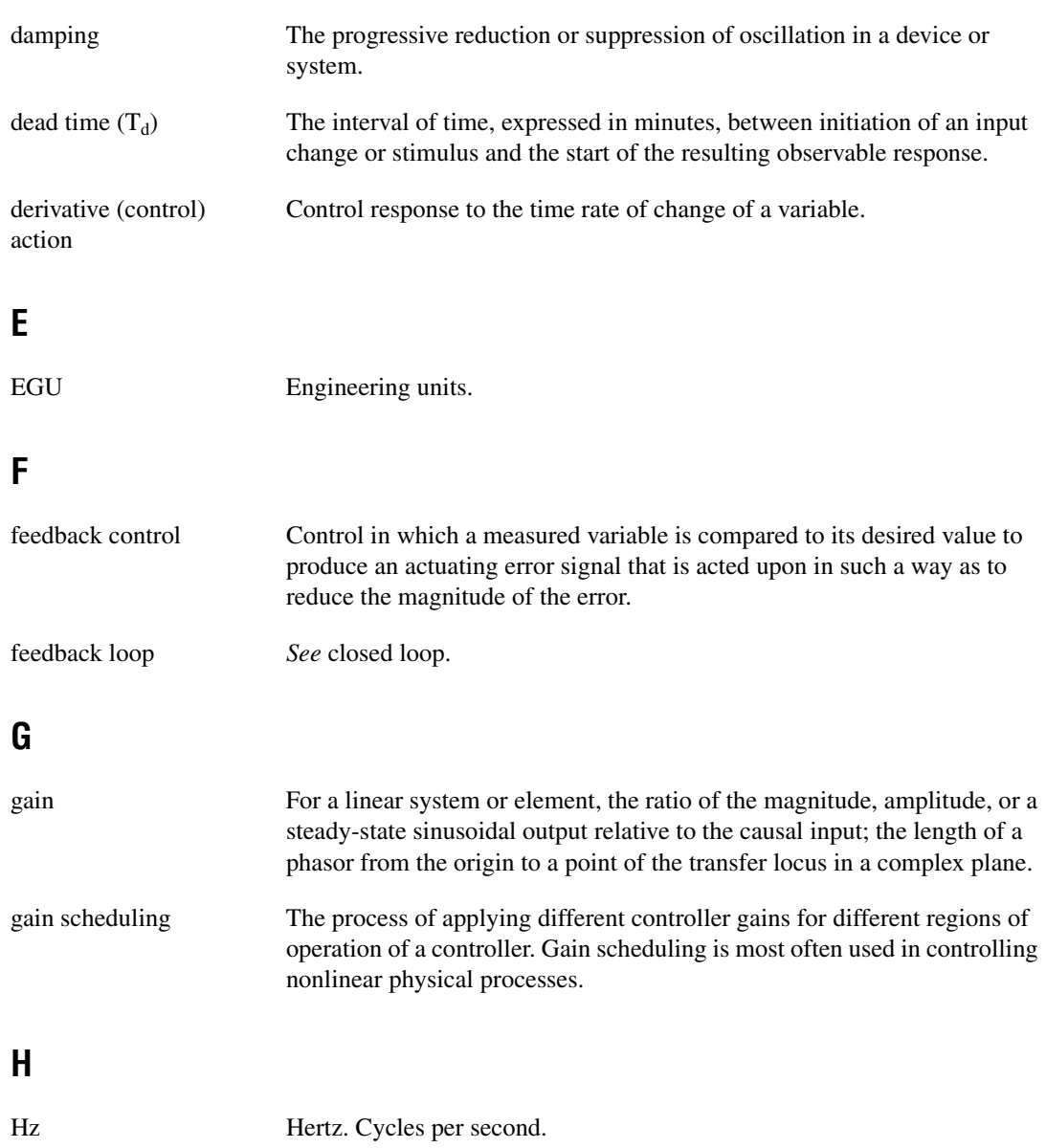

## **I**

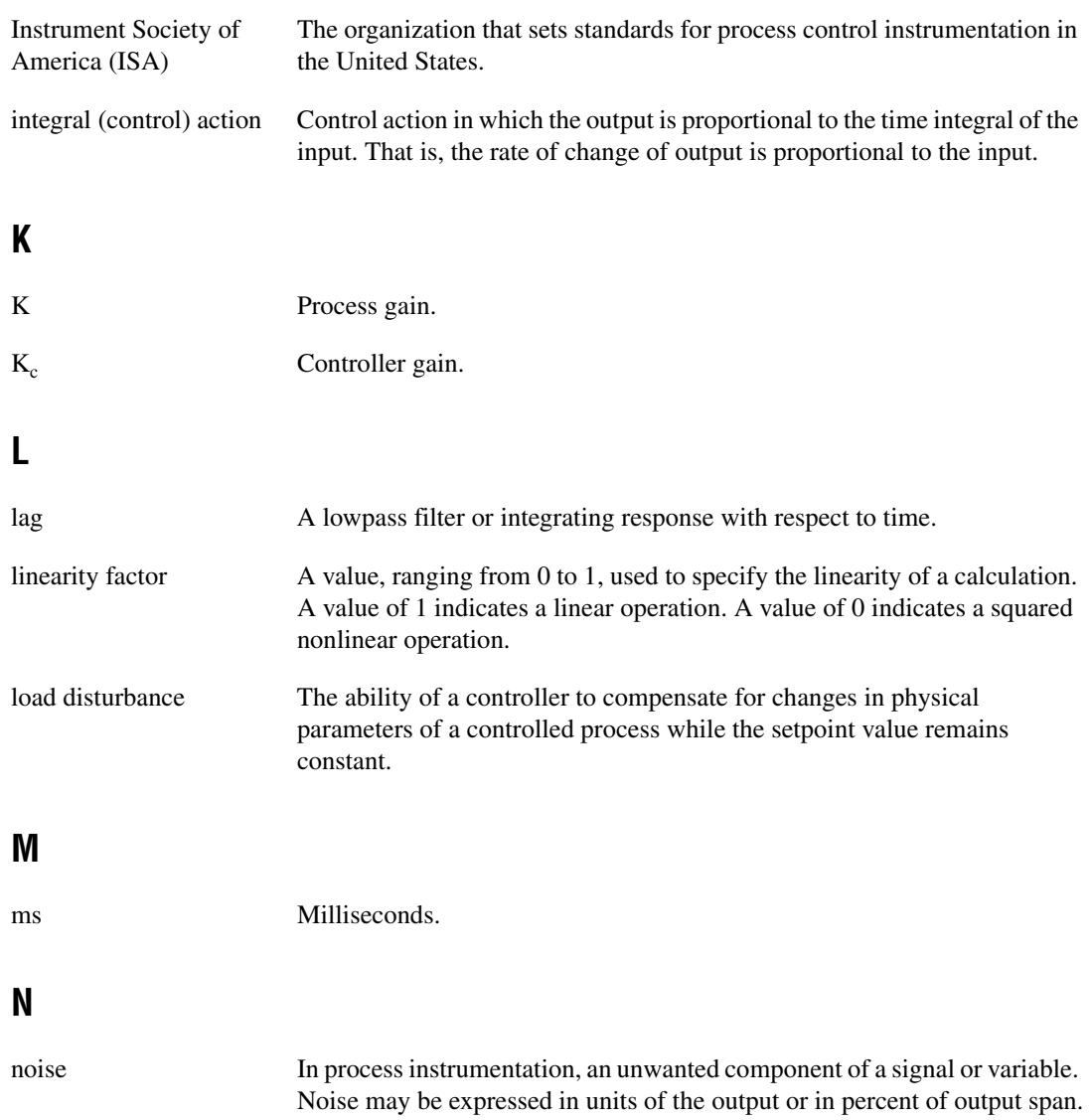

## **O**

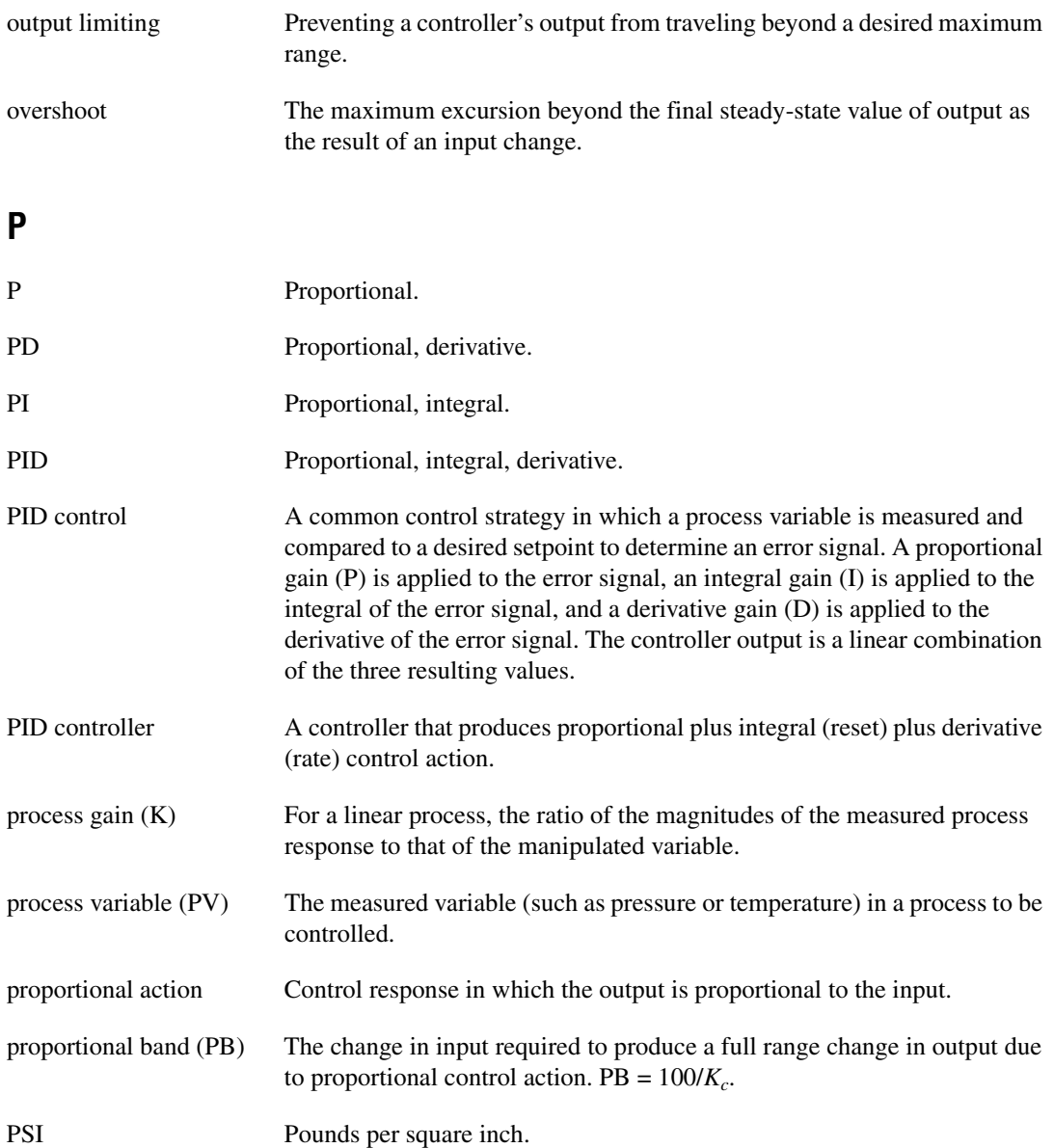

## **R**

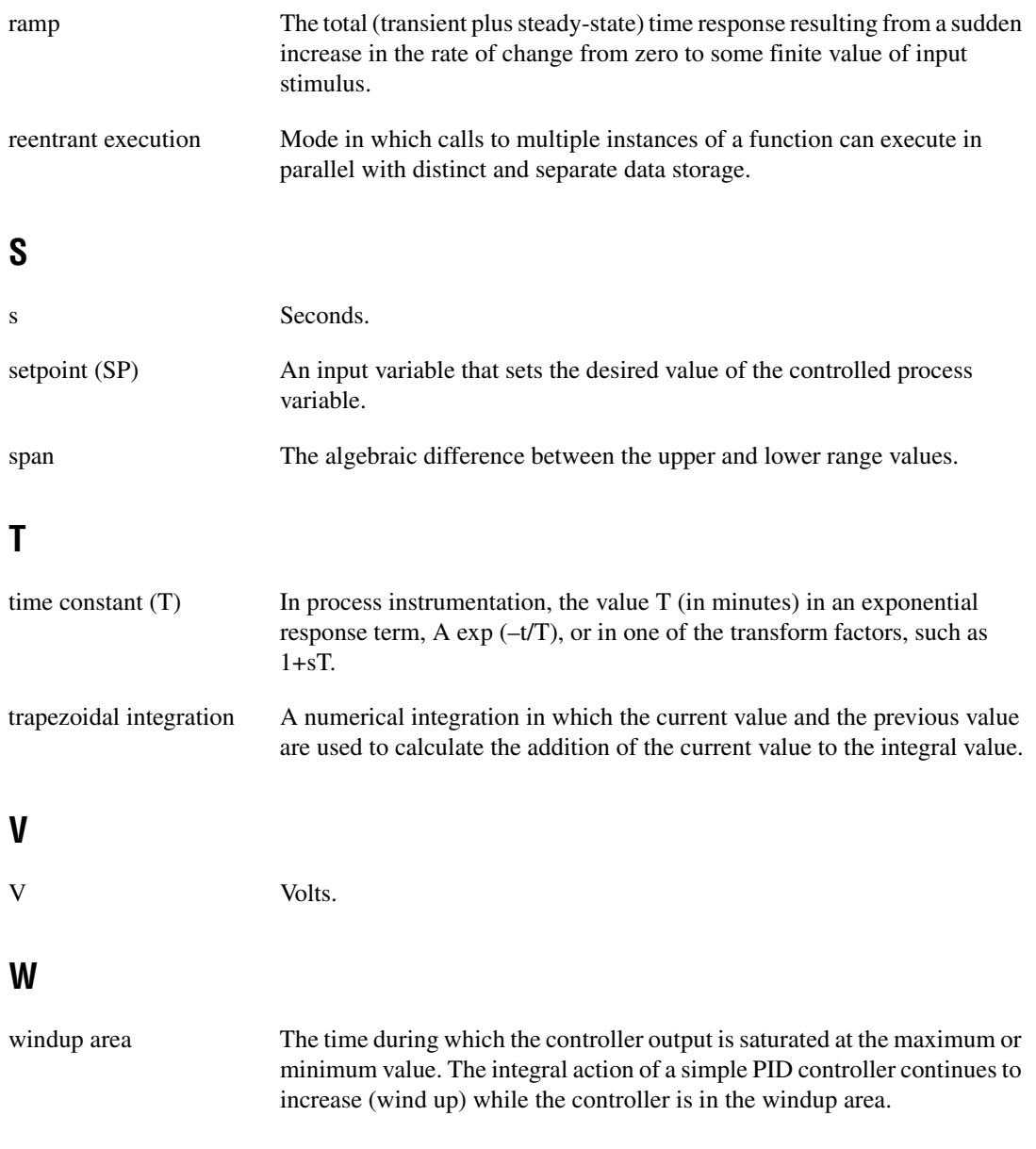

# <span id="page-36-0"></span>**Index**

#### **A**

[applications, 1-3](#page-8-1) [autotuning, 3-6](#page-22-1) [classic, 3-6](#page-22-2) [procedure, 3-6](#page-22-3) [wizard based, 3-6](#page-22-4) [distributing applications, 3-6](#page-22-5) [autotuning algorithm](#page-13-3) [tuning formulas, 2-6](#page-14-2) [PI control \(fast\), 2-7](#page-15-0) [PI control \(normal\), 2-7](#page-15-1) [PI control \(slow\), 2-8](#page-16-0) [P-only control \(normal\), 2-7](#page-15-2) [P-only control \(slow\), 2-7](#page-15-3)

#### **B**

[bumpless transfer, 2-3](#page-11-1)

#### **C**

[calculating controller action, 2-1](#page-9-4) [classic autotuning, 3-6](#page-22-2) [closed-loop tuning procedure, 3-2](#page-18-2) [control strategy, designing, 3-1](#page-17-3) controller [action, 2-1](#page-9-5) [gain, 2-1](#page-9-6) [output, 2-2](#page-10-2) [PID, 1-3](#page-8-2) [conventions used in the manual,](#page-5-3) *vii* [Corripio, A.B., A-1](#page-28-3)

#### **D**

[DAQ devices, using PID with, 3-10](#page-26-2) [derivative action, 2-1](#page-9-7) [derivative time, 2-1](#page-9-8) [diagnostic tools \(NI resources\), B-1](#page-29-1) [distributing applications, 3-6](#page-22-6) documentation [conventions used in manual,](#page-5-3) *vii* [NI resources, B-1](#page-29-2) [related documentation,](#page-5-4) *vii* [drivers \(NI resources\), B-1](#page-29-3)

#### **E**

[engineering units, converting from percentage](#page-25-2)  of full scale, 3-9 [error calculation, 2-2](#page-10-3) [examples \(NI resources\), B-1](#page-29-4)

#### **F**

[fast PID algorithm, 3-4](#page-20-2)

#### **G**

[gain schedule, contents, 3-7](#page-23-1) [gain scheduling, 2-3,](#page-11-2) [3-7](#page-23-2)

#### **H**

[help file, accessing, 1-3](#page-8-3) [help, technical support, B-1](#page-29-2)

## **I**

[installation instructions, 1-1](#page-6-3) [instrument drivers \(NI resources\), B-1](#page-29-5) [integral action, 2-1](#page-9-9) [integral time, 2-1](#page-9-10)

#### **K**

[KnowledgeBase, B-1](#page-29-6)

#### **L**

[lag compensation, 3-8](#page-24-2) [lead compensation, 3-8](#page-24-3) [lead-lag compensator, 3-8](#page-24-4)

#### **N**

[National Instruments support and](#page-29-1)  services, B-1 [Nichols, N.B., A-1](#page-28-4) [nonlinear adjustment of integral](#page-10-4)  [action, 2-2,](#page-10-4) [2-5](#page-13-4)

#### **O**

[open-loop tuning procedure, 3-3](#page-19-3) [output limiting, 2-3](#page-11-3) [output rate limiting, 3-5](#page-21-0)

#### **P**

[partial derivative action, 2-2](#page-10-5) [percentage of full scale, converting from](#page-25-3)  engineering units, 3-9 [PID algorithm,](#page-9-11) [2-1 to](#page-9-4) [2-3](#page-11-2) [autotuning algorithm, 2-5 to](#page-13-3) [2-8](#page-16-1) [calculating controller action,](#page-11-3) [2-1](#page-9-4) [controller output, 2-2](#page-10-2) [error calculation, 2-2](#page-10-3)

[nonlinear adjustment of integral](#page-10-4)  action, 2-2 [output limiting, 2-3](#page-11-3) [partial derivative action, 2-2](#page-10-5) [proportional action, 2-2](#page-10-6) [trapezoidal integration, 2-2](#page-10-4) [gain scheduling, 2-3](#page-11-2) [PID controller, 1-3](#page-8-2) [typical use, 3-4](#page-20-3) [PID Library, 3-4](#page-20-4) [pidAttrAlgorithm, 3-4](#page-20-5) [pidAttrLimitOutputRate, 3-5](#page-21-1) [pidAttrUseInternalTimer, 3-1](#page-17-4) [pidGSAttrGainScheduleCriteria, 3-7](#page-23-3) [precise PID algorithm, 2-4,](#page-12-3) [3-4](#page-20-6) calculating controller action [nonlinear adjustment of integral](#page-13-4)  action, 2-5 [proportional action, 2-4](#page-12-4) [trapezoidal integration, 2-5](#page-13-4) [error calculation, 2-4](#page-12-5) [proportional action, 2-4](#page-12-4) [trapezoidal integration, 2-5](#page-13-5) [process variable, 1-3](#page-8-4) [programming examples \(NI resources\), B-1](#page-29-4) [proportional action, 2-2](#page-10-6) [precise PID algorithm, 2-4](#page-12-4)

#### **R**

[rate time, 2-1](#page-9-8) [real-time targets, using PID on, 3-10](#page-26-3) [related documentation,](#page-5-4) *vii* [requirements, system, 1-1](#page-6-4) [reset time, 2-1](#page-9-10)

## **S**

[setpoint, 1-3](#page-8-5) [relay experiment, 2-6](#page-14-3) [software \(NI resources\), B-1](#page-29-3) [step test tuning procedure, 3-3](#page-19-3) [support, technical, B-1](#page-29-2) [system requirements, 1-1](#page-6-4)

## **T**

[technical support, B-1](#page-29-2) [timing information, acquiring, 3-1](#page-17-5) [timing, setting, 3-1](#page-17-6) [training and certification \(NI resources\), B-1](#page-29-7) [trapezoidal integration, 2-2,](#page-10-4) [2-5](#page-13-4) [troubleshooting \(NI resources\), B-1](#page-29-8) tuning procedure [closed loop, 3-2](#page-18-2) [open loop, 3-3](#page-19-3) [step test, 3-3](#page-19-3) [ultimate gain, 3-2](#page-18-2)

#### **U**

[ultimate gain tuning procedure, 3-2](#page-18-2)

#### **W**

[Web resources, B-1](#page-29-2) [windup, 2-3](#page-11-4) [wizard-based autotuning, 3-6](#page-22-4) [distributing applications, 3-6](#page-22-5)

#### **Z**

[Ziegler, J.G., A-1](#page-28-5)